## ACCOUNT MANAGEMENT

## ALERTS

Admins can set up alerts to be notified about various things, such as the end of a rental agreement or equipment temperatures, through the **Alerts** tab.

- 1. Navigate to the account tab. Once you have clicked **Alerts**, select the alerts you want to view by clicking on either Today, Last 5 Days, Last 7 Days, or Select Date buttons.
- 2. Click the **Filter** button to filter which alert type you want to view.
- 3. The **Filter by Alert Type** pop-up window will allow you to select the alert type to view.
	- 1. Fleet Management
	- 2. Equipment Diagnostics
	- 3. Rental Management
- 4. Then click the **Apply** button.
- 5. Alert types are displayed from your selection. To export the alerts or send them to your email, click the **Download** icon and select either the **Export** or the **Send over email** option.
- 6. Click the **Add & Manage Alerts** button to add an alert.
- 7. The list of categories will display. Click the required category to set up alerts.
- 8. Select the required equipment checkbox and enter the details in the **Threshold** and **Days** fields. The **Threshold** field displays the percentage of utilization after which the alert will be triggered. The **Days** field tells you how many days the equipment is ideal for use; after the lapse of that period, another alert will be triggered.
- 9. Click the **Next** button.

CONTINUED ON NEXT PAGE

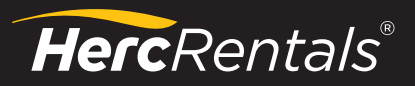

888-777-2700 HercRentals.com

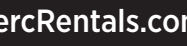

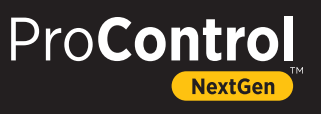

## ALERTS CONTINUED

10.Select the required recipient details in the following fields:

**Receive Alerts:** Toggle option to activate or deactivate alerts **Delivery Mode:** Such as email address, text messages, and push notification Alert Trigger Timing: Time slots for alert notifications Choose Recipients: List of recipients to be notified Add Recipient From: Enter an email address or phone number

Note: Push notifications are automated messages sent by an application to a user when the application is not open.

11. Once you are done filling in these details, click the Save and Add More Recipients button first. Then click the **Save** button. Follow the same steps to add alerts for each category.

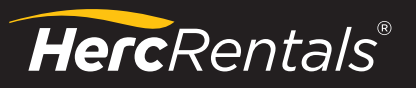

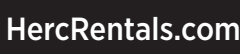

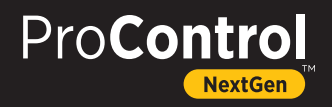